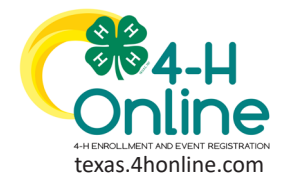

**ADULT**

# **RE-ENROLLMENT**

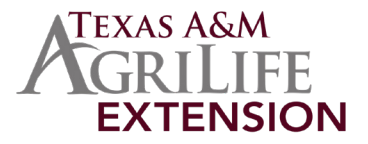

- Login to the family account
- Locate the member's name from the list and click the Enroll Now link.

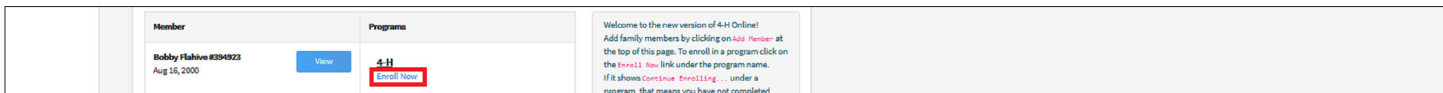

• Click the blue Enroll button to confirm enrollment information.

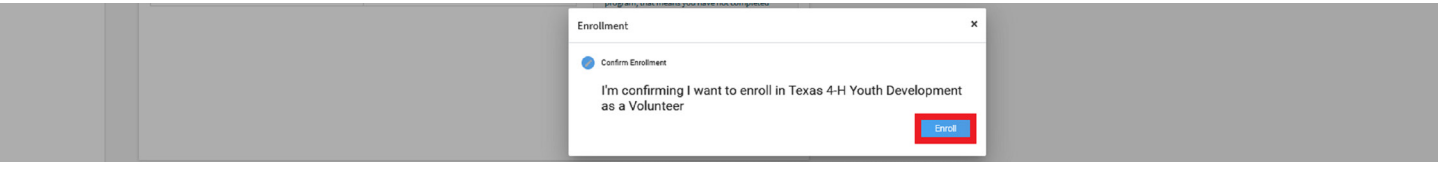

## **VOLUNTEER TYPE**

All adults must select at least one Volunteer Type during enrollment. The most common type will be Club Volunteer - Parent Volunteer/Activity Leader. If the volunteer would like to add projects, he/she must add Project Volunteer - Project Leader as a Volunteer Type.

• Click the Select Volunteer Types button.

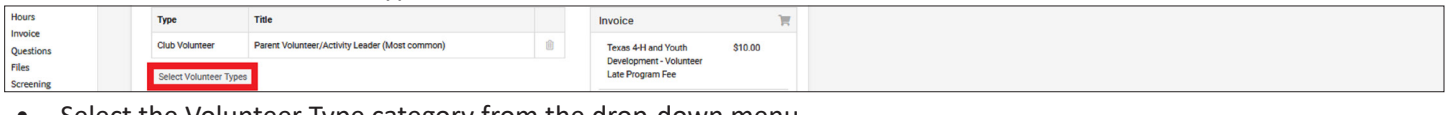

Select the Volunteer Type category from the drop-down menu.

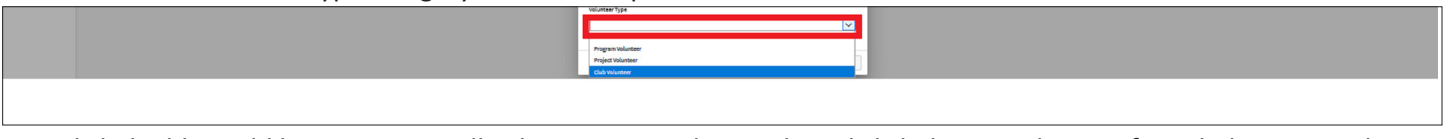

• Click the blue Add button next to all volunteer types that apply and click the Done button if needed to proceed.

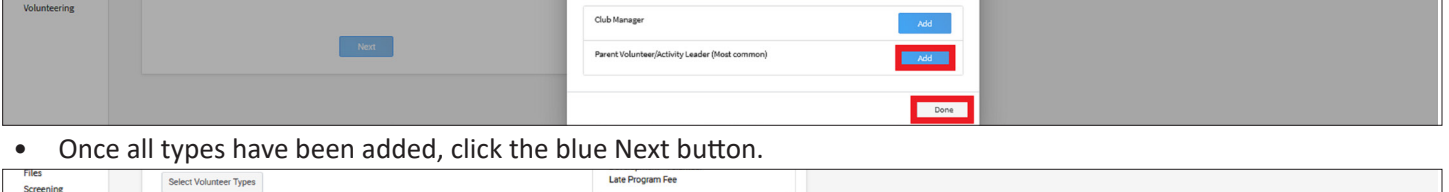

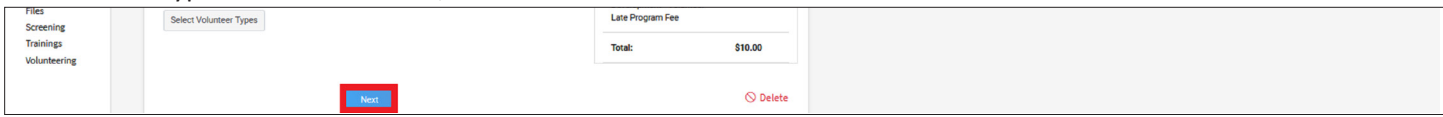

## **CLUBS - UNITS**

• After reading the instructions for the Clubs section, click the blue Select Units (Clubs) button.

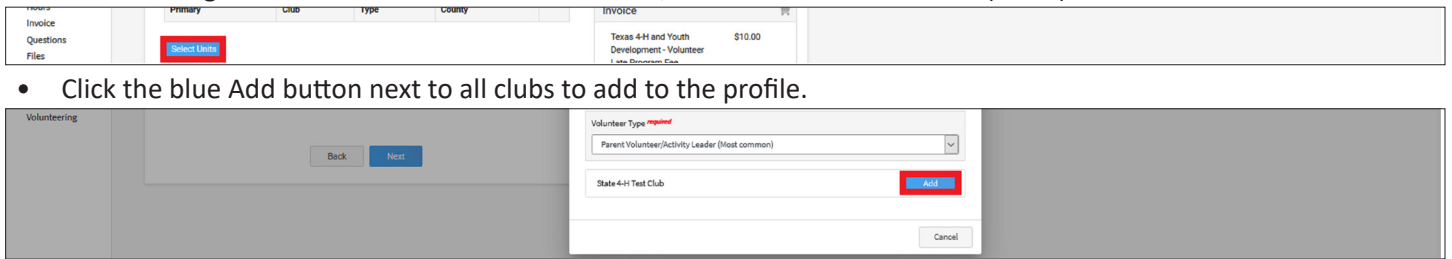

- Click the blue Select Units (Clubs) button to add additional clubs.
- Once all clubs have been added, click the blue Next button.

#### [View Our YouTube Channel For Instructions](https://www.youtube.com/playlist?list=PLRLVK_8UTBvfdbDuqCpDOESmtVoZU6tBL)

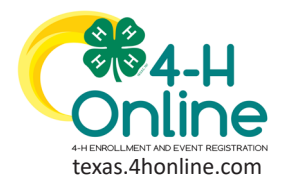

**ADULT**

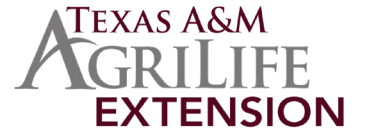

## **RE-ENROLLMENT**

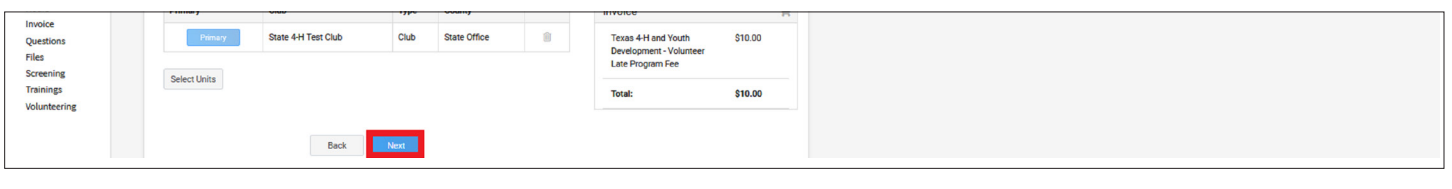

### **PROJECTS**

• After reading the instructions for the Projects section, click the blue Select Projects button.

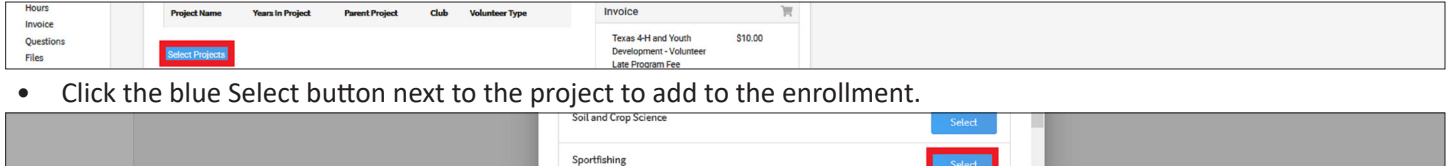

Select the Years In Project from the drop-down menu. The default value is set to 1.<br>Click the blue Add button. Repeat the process for each project.

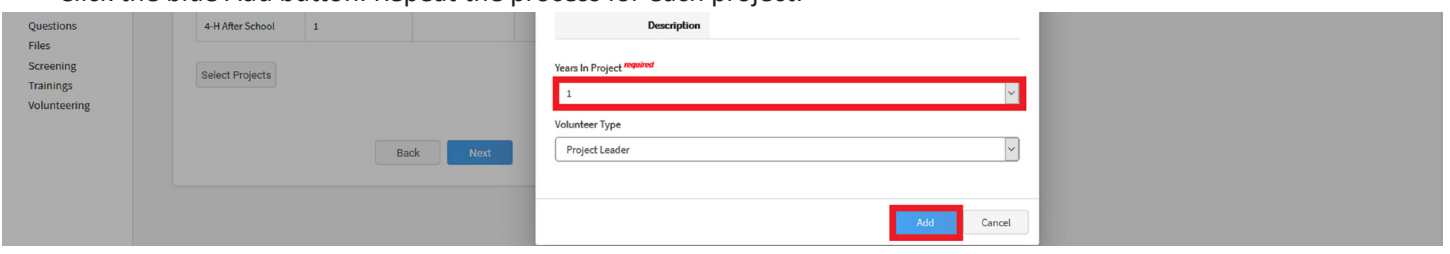

## **QUESTIONS**

- Click the blue Show Questions button to display and answer all questions.
- Click the blue Next button.

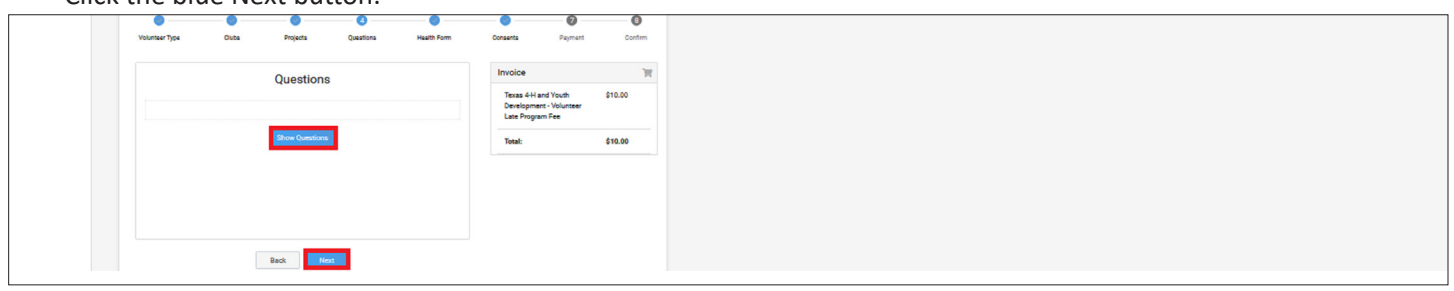

## **HEALTH SECTION**

- Click the blue Show Health Form button to display and answer all questions and sign were designated.
- Click the blue Next button.

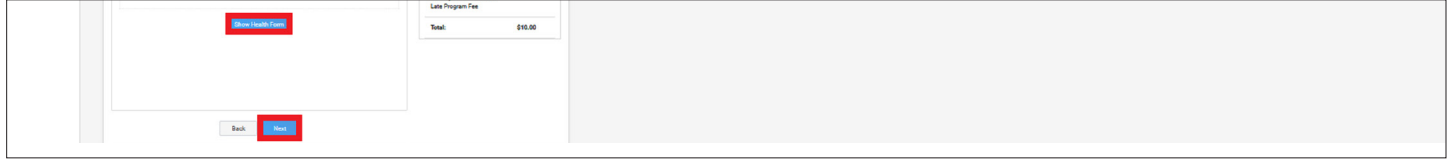

## **CONSENTS SECTION**

- Click the blue Show Consents button to display and answer all questions and sign were designated.<br>Click the blue Next button.
- 

#### [View Our YouTube Channel For Instructions](https://www.youtube.com/playlist?list=PLRLVK_8UTBvfdbDuqCpDOESmtVoZU6tBL)

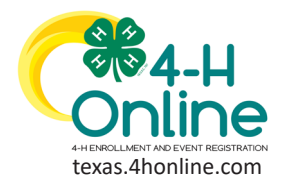

**ADULT**

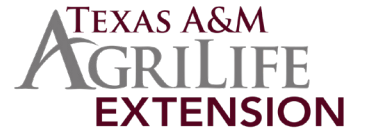

# **RE-ENROLLMENT**

# **PAYMENT SCREEN**

- Back - Rent -

### **Payment By Card**

If there is not a credit card saved in the family profile, add the card information and click the blue Save but- ton.

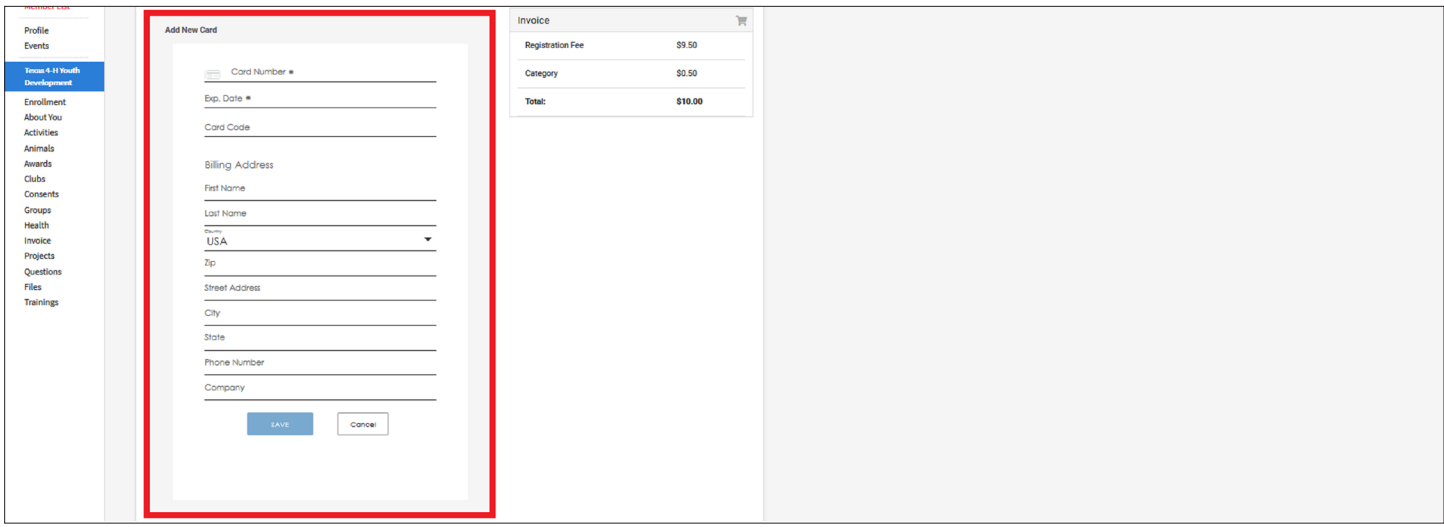

### **Payment By 4H Check**

Click the blue Pay By Check button.

Payment for this invoice will be collected by State Office

- By applying this option you are accepting responsibility for the non-electronic payment method.
- Click the blue Confirm button to confirm the payment option.

-<br>Total:

\$10.00

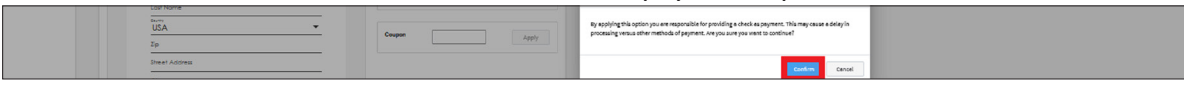

#### **Changing Payment Method**

- If the payment method needs to be changed, click the Change Payment Method button. This is the only time a payment method can be changed.
- Click the blue Next button to advance to the submission screen.

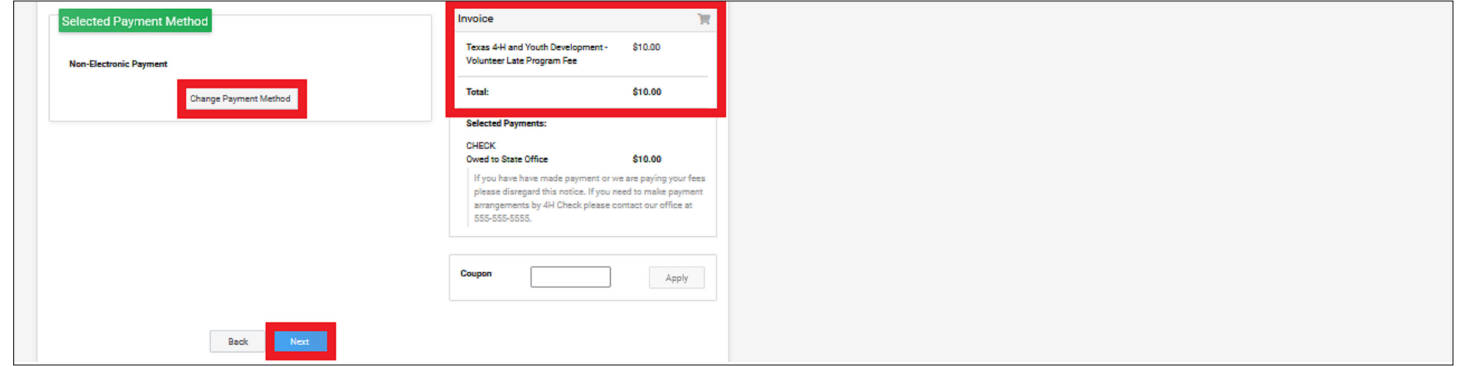

#### [View Our YouTube Channel For Instructions](https://www.youtube.com/playlist?list=PLRLVK_8UTBvfdbDuqCpDOESmtVoZU6tBL)

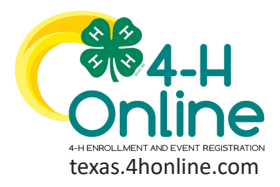

**ADULT**

# **RE-ENROLLMENT**

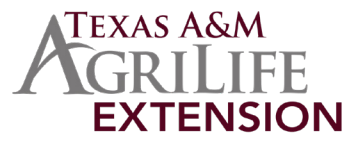

# **SUBMIT SCREEN**

• Click the blue Submit button at the bottom of the screen.

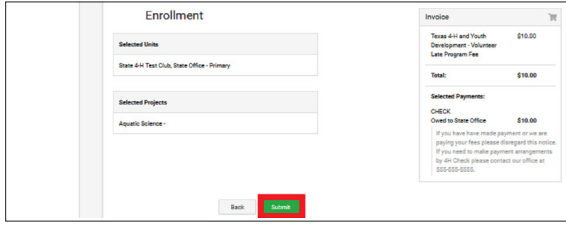

• Click the blue Confirm screen to submit to the county office for approval.

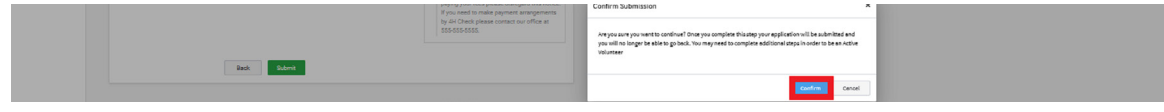

# **VOLUNTEER SCREENING (If screening is due for the current 4-H year)**

- Click the blue Show Screening button to display and answer all questions and sign were designated.<br>• Click the blue Submit button to send the screening to the state 4-H office for processing.
- 

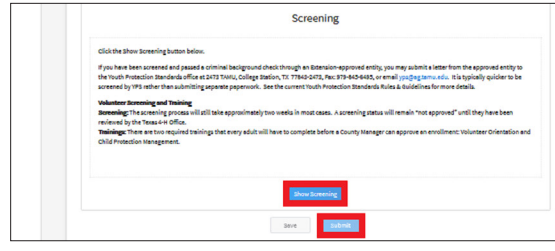

# **VOLUNTEER TRAINING (If trainings are required for the current 4-H year)**

There are two required trainings that each volunteer needs to talk in order to enroll.

- Click the title of the training to bring up the scorm training window.
- Complete the entire training and submit at the end.

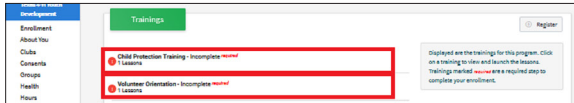

## **VOLUNTEER STATUS**

### **Active volunteer enrollments must have:**

- Approved enrollment by the county office
- Screening completed and passed
- 2 required trainings completed and passed
- Application Fees Received/Paid

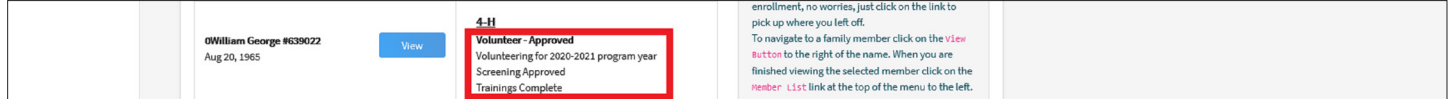

### [View Our YouTube Channel For Instructions](https://www.youtube.com/playlist?list=PLRLVK_8UTBvfdbDuqCpDOESmtVoZU6tBL)